# **Process Document for Internet Based Test**

Wheebox

## **Contents**

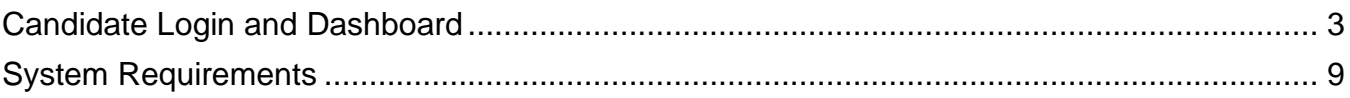

# <span id="page-2-0"></span>**Candidate Login and Dashboard**

Candidate can login using the login credentials from the Home Page. **URL-** <https://sppu.wheebox.com/LOGIN-2/sppu.jsp>

**Internet based Test can be taken from a laptop/desktop/mobile phone with minimum 512 KBPS internet speed.**

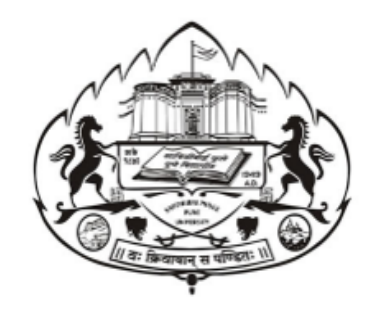

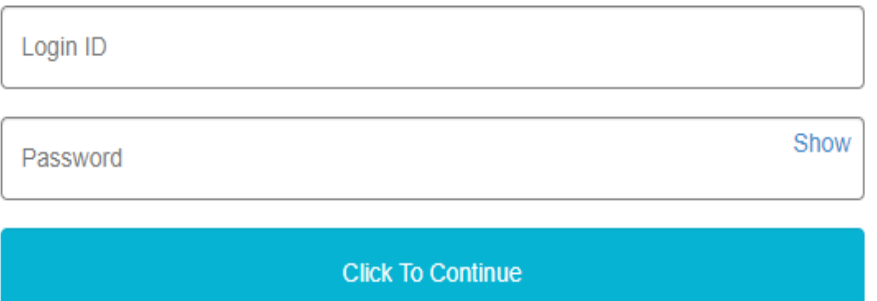

Wheebox @ 2020. All Rights Reserved. All logos are property of respective owners.

On Login, candidate will be able to see the test assigned. Candidate will get just one attempt to complete the assessment.

**NOTE: For mock test, 5 attempts are given to candidates to practice. Candidates can take Test in English and Marathi.**

**The test selection page appears as follows-**

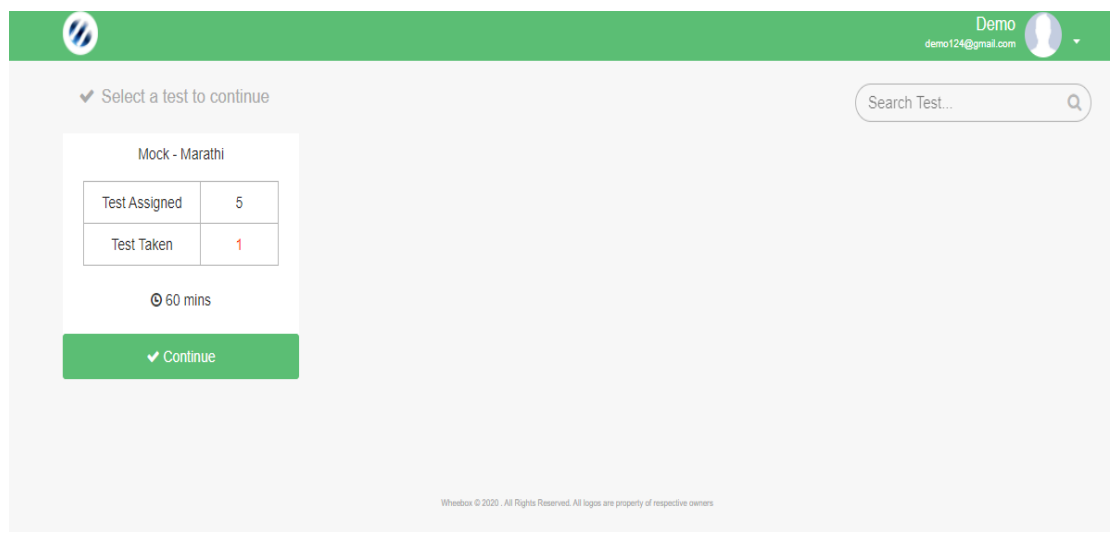

Click on Continue to start the test.

For any queries related to Starting the test, Test expired, yet to start etc, one can chat with the support team members using the Chatbot on right hand side of the screen-

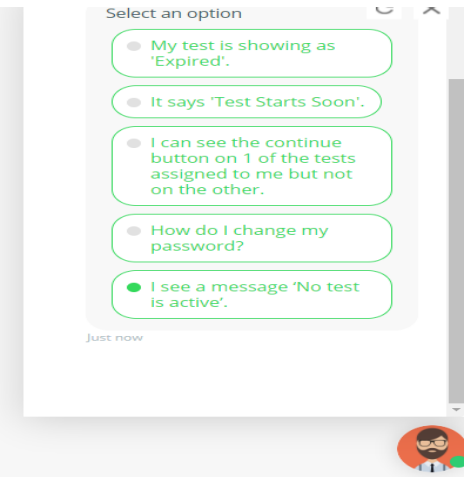

#### Candidate will wait in the waiting lounge for 15 minutes to read the instructions for Final exams.

For mock, 10 seconds waiting time is given to candidates. Once you have read all instructions and waiting time is over, "Proceed NOW" button becomes green in colour, click on agreement once you have read all instructions and enter in the test window.

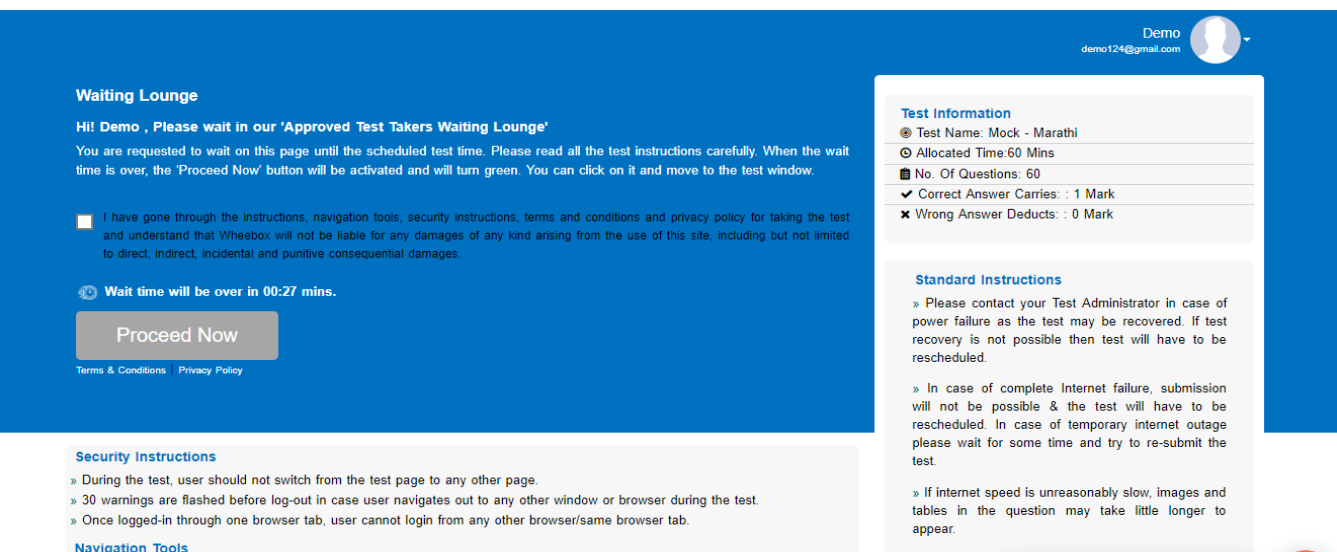

- » Next: By clicking Next button, the next question appears.
- 
- » Previous: By clicking 'Previous' button, the previous question appears
- .<br>The different Project the different present presented and several content that is

This is a Multinle Choice Question(MCO) tune Test. You can ( Hi, I am Ryan. I am here to help. » There is no negative marking.

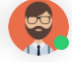

#### **Waiting Lounge**

⊽

#### Hi! Demo, Please wait in our 'Approved Test Takers Waiting Lounge'

You are requested to wait on this page until the scheduled test time. Please read all the test instructions carefully. When the wait time is over, the 'Proceed Now' button will be activated and will turn green. You can click on it and move to the test window.

gone through the instructions, navigation tools, security instructions, terms and conditions and privacy policy for taking the test derstand that Wheebox will not be liable for any damages of any kind arising from the use of this site, including but not limited direct, indirect, incidental and punitive consequential damages.

#### **Proceed Now**

ms & Conditions | Privacy Policy

#### **Test window-**

**Left Side- Question Panel** shows number of questions in the test. Questions answered are automatically marked "Green" colour in panel, questions skipped remain" gray" in colour. Candidates can click on any question number on panel to move directly to that question on screen.

**Timer on top middle of the page:** Timer shows time left for the test to be completed. Once the test duration is over, test will get automatically submitted. It is recommended to finish the test within the test duration and submit the test anytime during the allotted duration. (60 mins)

#### **Auto next, View Instructions, Help centre : These three buttons on top right side of the screen indicates the following-**

By clicking on Auto Next, candidates will automatically move to next question after clicking the answer to a question. Need not press Next button again and again to move to next question. Auto next can be unchecked any time to skip any question.

View instructions helps the candidate to view instructions during the test that were visible before starting the test.

Help centre displays instructions or basic FAQs that helps students to answer common questions related to platform and assessment.

**Clear Response:** If candidates want to clear the response for any question. Use this option for every question wherever required. This button is visible below the options.

**Previous/Next Button:** Using previous and next button, candidates can move to next or previous question.

**End test:** Candidates can end the test only when all questions are answered. If test is ended in between, it will be considered as final submission and you will not be allowed another chance to give the test. Make sure the end test button is used only when all questions are answered.

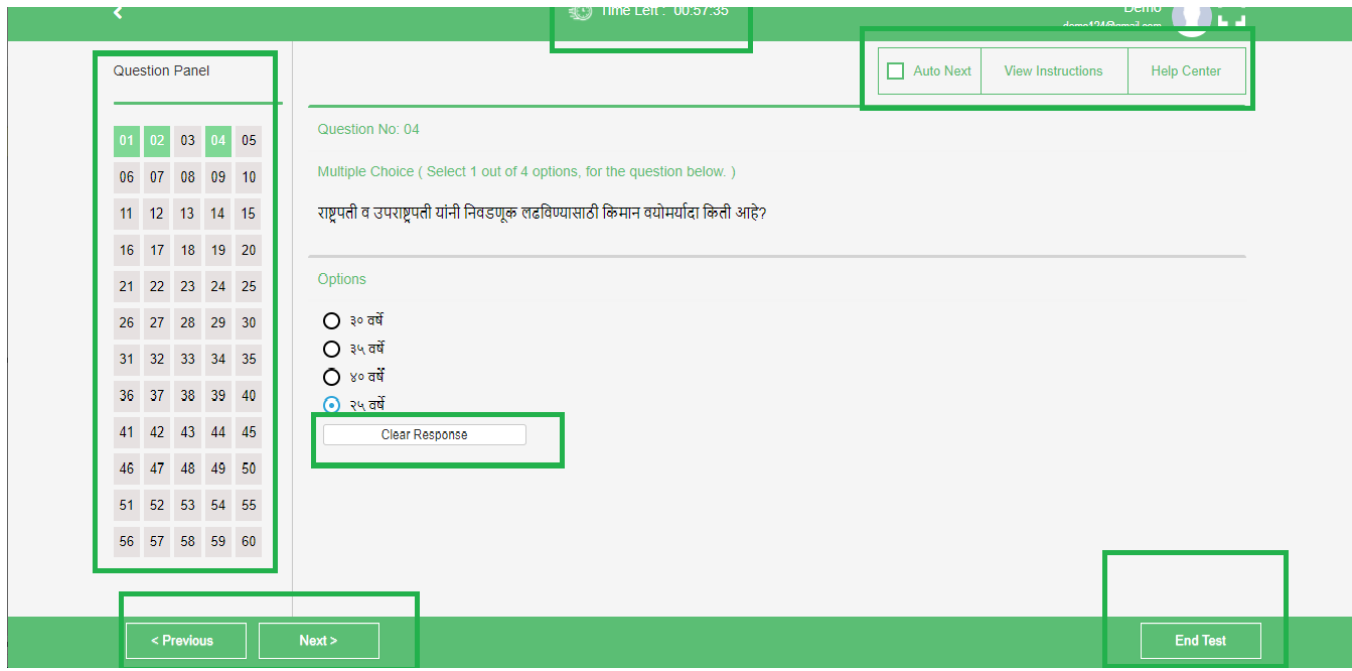

### **During the assessment, if candidate tries to navigate to other window, they will get navigation warnings. Post**

**maximum warnings, test will get automatically submitted.** 

• Make sure that pop-up blocker is disabled on your browser. Any notifications related to antivirus, windows update, email notifications etc will be counted as navigation.

• Candidates taking test on a mobile phone should make sure that no notifications, messages, calls during assessment as this will be counted as NAVIGATION. After maximum navigation warning, test will get auto-submitted.

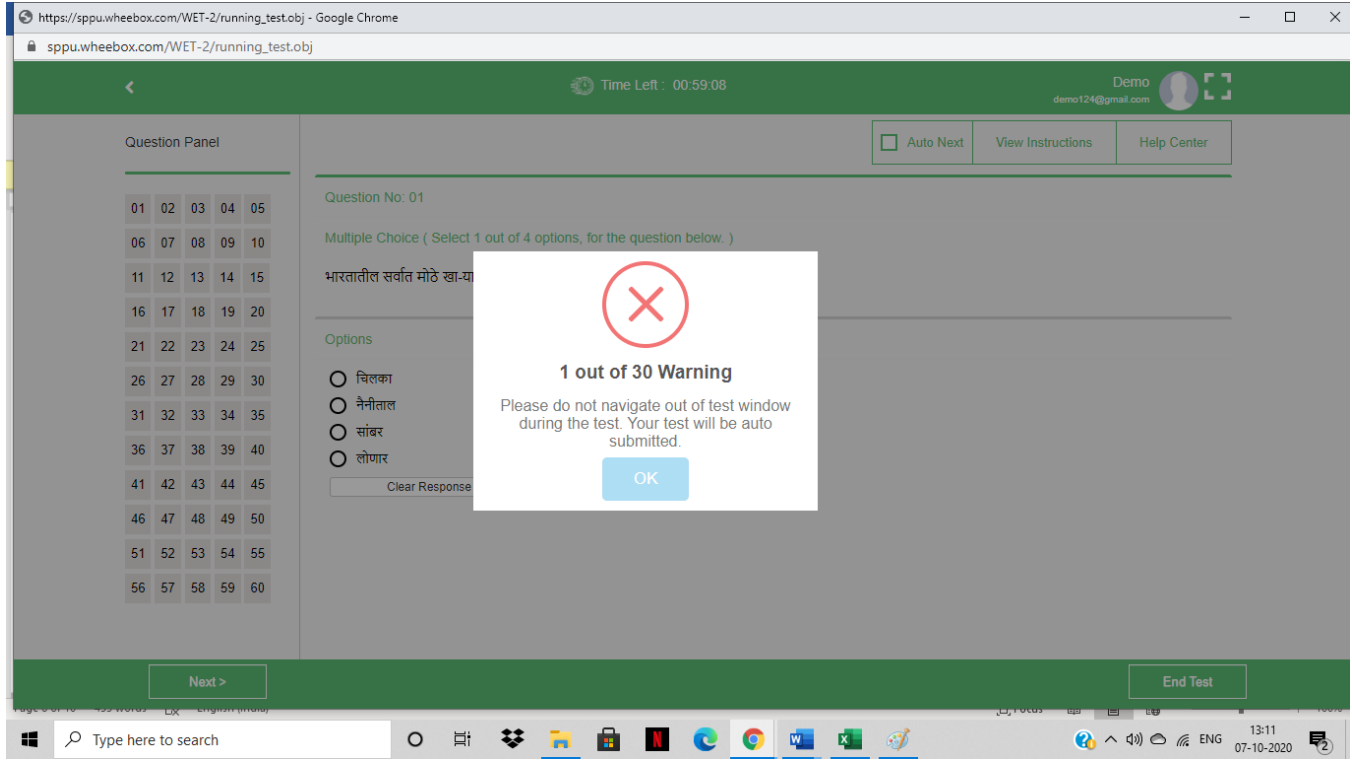

After completion candidate can submit the test.

<span id="page-7-0"></span>0

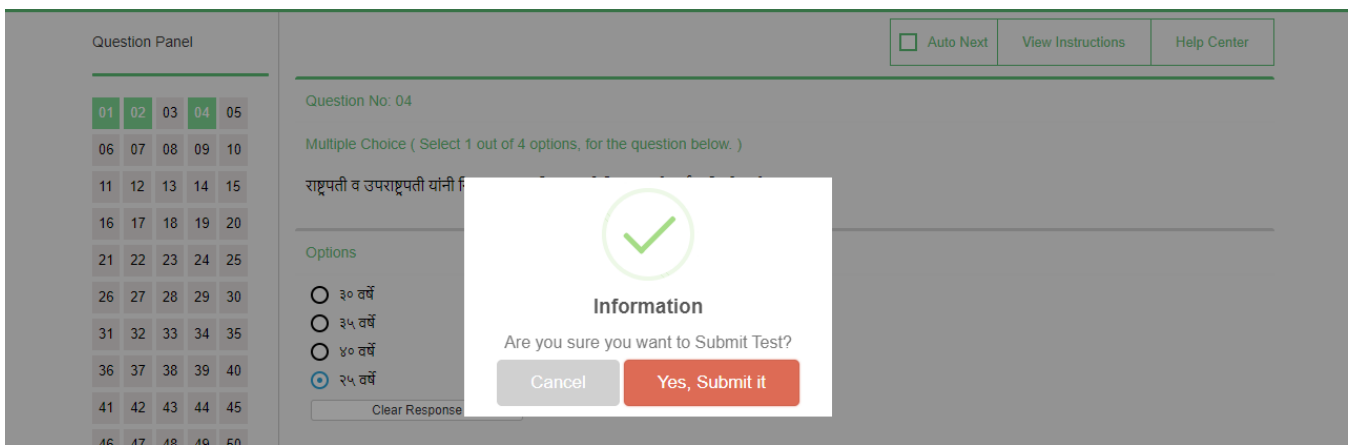

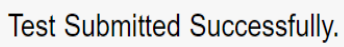

For security reasons, please exit your browser.

## **System Requirements**

• Internet Bandwidth: The minimum required bandwidth is 512 Kbps - 1 Mbps of internet speed on each machine.

• Machine Configuration: RAM - Minimum 2GB (though 4GB is recommended), Processor Speed- 1.5 Ghz and above. Preferred Operating System – **Windows 7 and above.**

• Preferred browsers: For taking the test, recommended browsers are Google Chrome (Ver. 75 or above), Mozilla Firefox (Ver. 70 or above).

• Must have Laptop/Desktop/Smart Phone for taking the test.

If your internet disconnects during submission contact the Help centre on the given number and don't close your window.

• **Make sure that pop-up blocker is disabled on your browser. Any notifications related to antivirus, windows update, email notifications etc will be counted as navigation.**

• **Candidates taking test on a mobile phone should make sure that no notifications, messages, calls during assessment as this will be counted as NAVIGATION. After maximum navigation warning, test will get auto submitted.**

**Prepared by ; Wheebox for SPPU**